## **<スマホで参加する方向け> ZOOMセミナーへの参加方法と 操作方法**

**NPO法⼈ ORGAN**

**オンラインミーティングとは**

オンラインミーティングってなに?

普段使用しているパソコンやスマートフォンを使って インターネット上でミーティングを開催します。

使⽤するパソコンやスマホの画⾯を通して、 参加しているメンバーの表情やジェスチャーを相互に確認できます。 オンラインミーティンでは直接会っているかのように相⼿の感情をより汲み取ることができます。

ZOOMというソフトを使⽤して開催します。

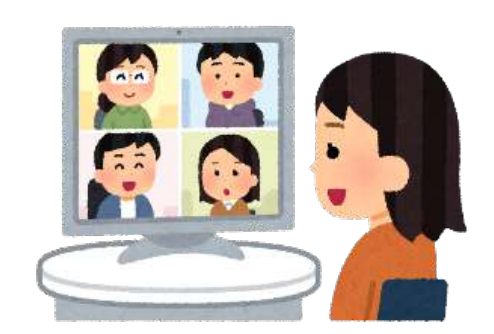

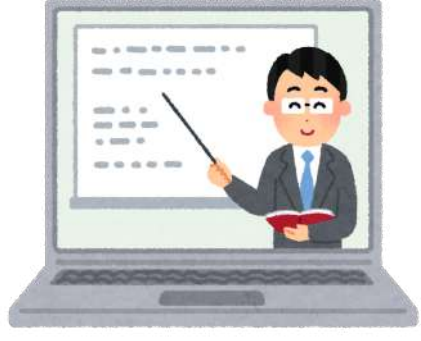

#### **順備する物**

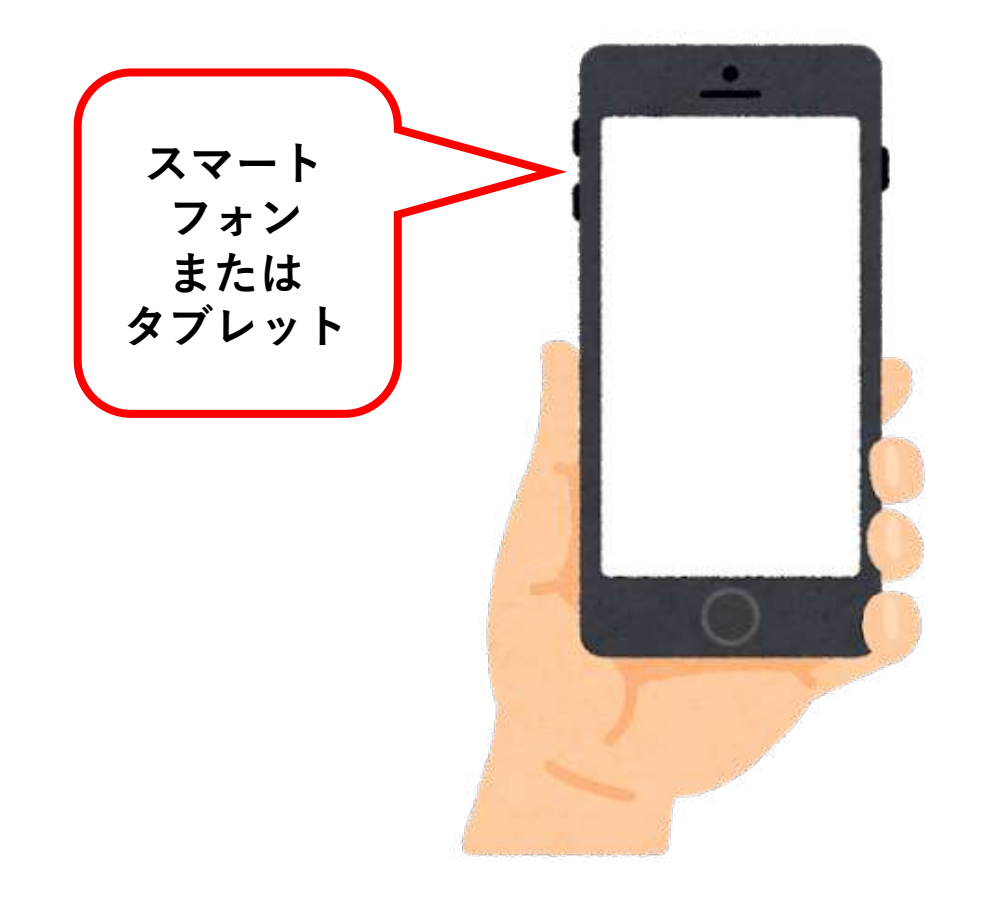

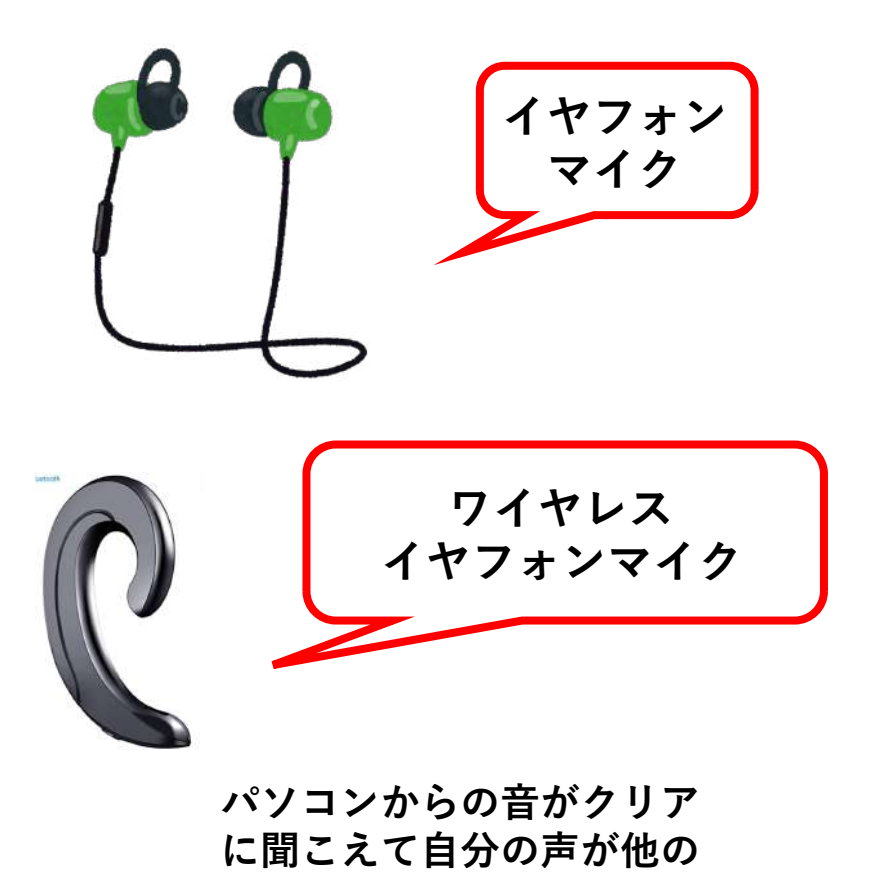

**⼈にもキレイに聞こえます**

#### **インターネットに接続する事が必要です**

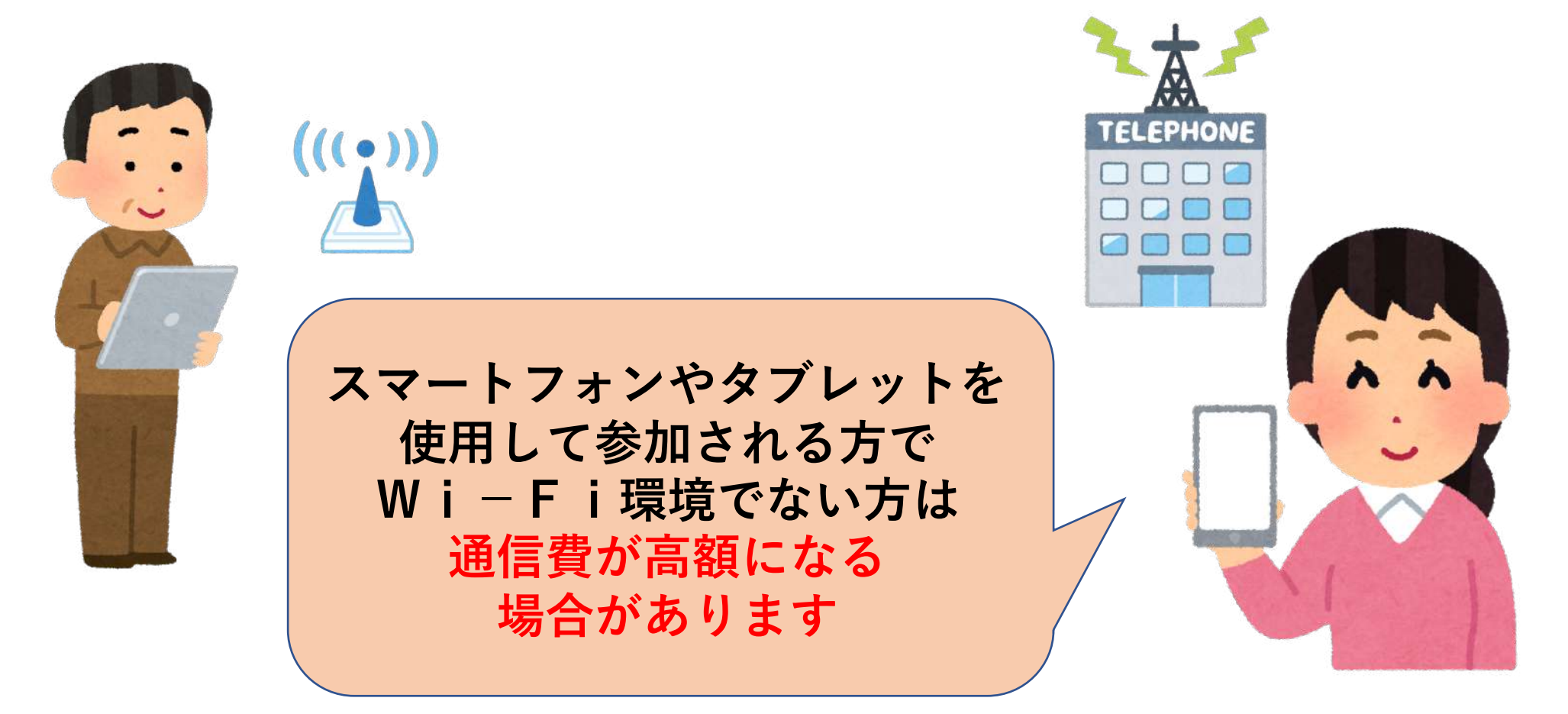

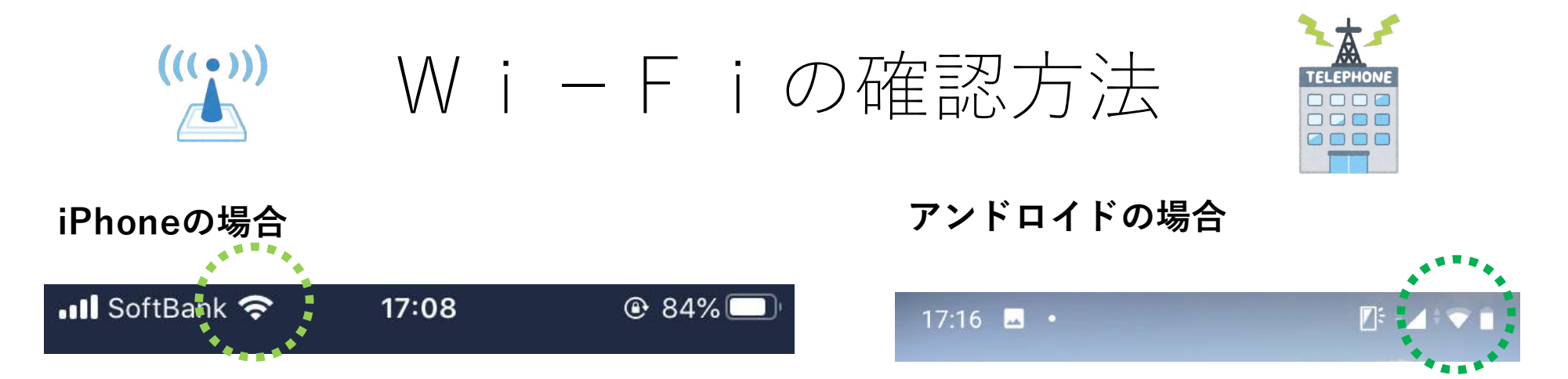

**Wi-Fiが使⽤できる状態です。Wi-Fiルーターと、スマートフォンやPCなどWi-Fi対応端末があれば、 インターネットを利⽤できます。**

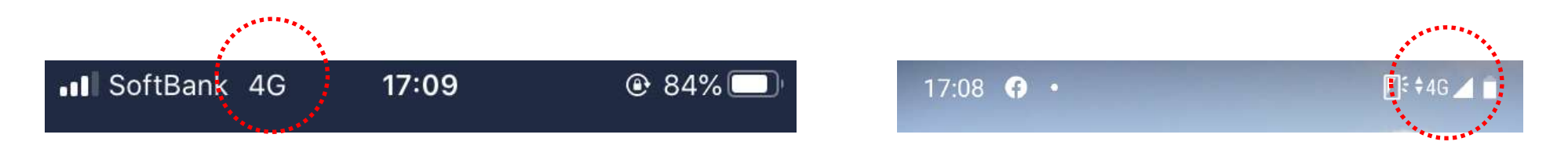

**Wi-Fiを使用していない状態。携帯電話会社の通信を使用しています。使用者の契約方法により料金 が発生します。**

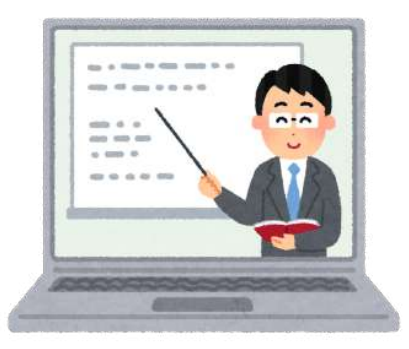

### **オンラインミーティングに参加しましょう!**

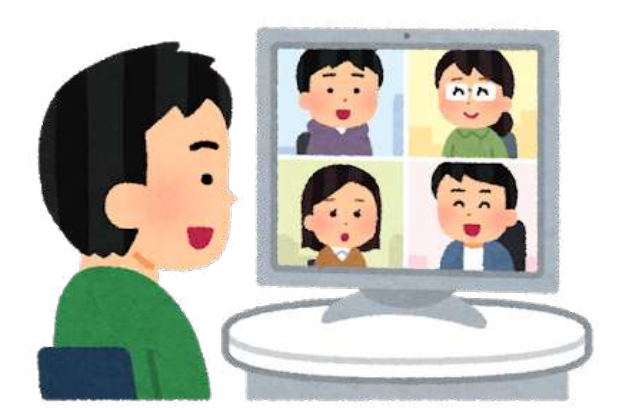

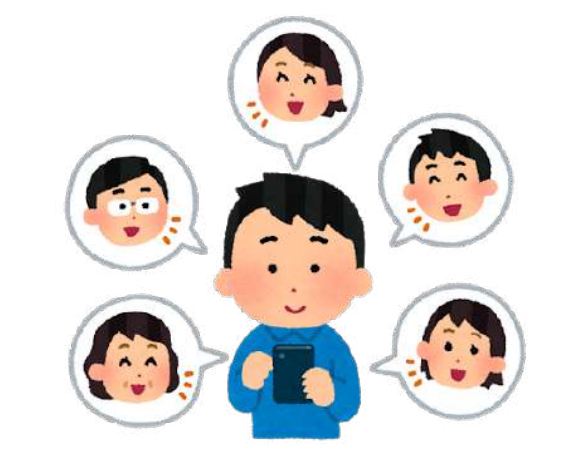

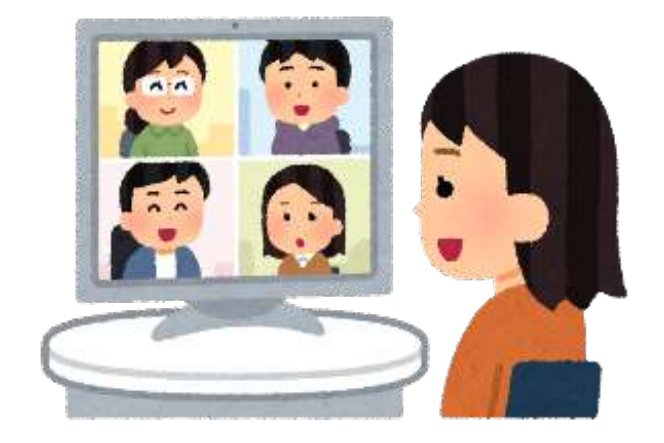

#### スマホでZoomミーティングに参加する

• **Zoom説明会はiPhone⼜はアンドロイドの端末から 参加することもできます。**

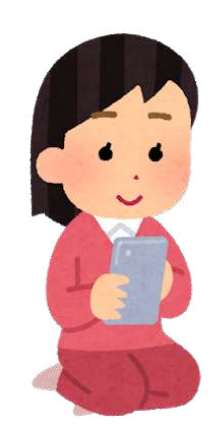

• **※こちらのではiPhone端末でアプリをインストールしていますが アンドロイドでも⾔葉は違っても操作は同じです。**

#### **招待メールからアクセスする**

 $\sim$ 

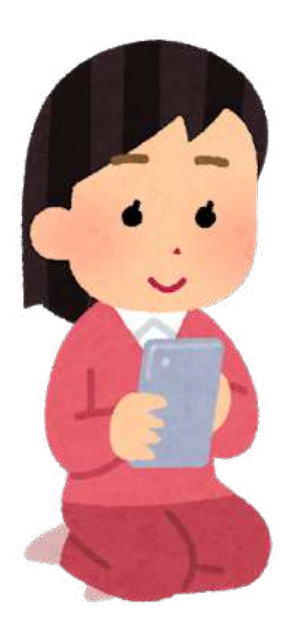

**ull** SoftBank 중 17:04  $@64%$ (5) 而  $\overline{\left\langle \right\rangle }$  $\sim$   $\sim$ 

From: 木村洋子 <kimura@onpaku.asia> Date: 2020年5月11日(月) 11:38 Subject: オンラインミーティングへの 招待を致します To: 木村洋子 <kimura@onpaku.asia>

オンラインミーティング参加者の皆様

この度はオンラインミーティングへのご 参加ありがとうございます。

ミーティング会議室への参加アドレスで

す。

09

参加用URL: https://us02web.zoom.us/i/ 82579002242?pwd= LzE0UzJoblkveEt0SnF4RXq4NFkwQT **アドレスをタップ**

どうぞよろしくお願いします。

## **ZOOMに移動しました**

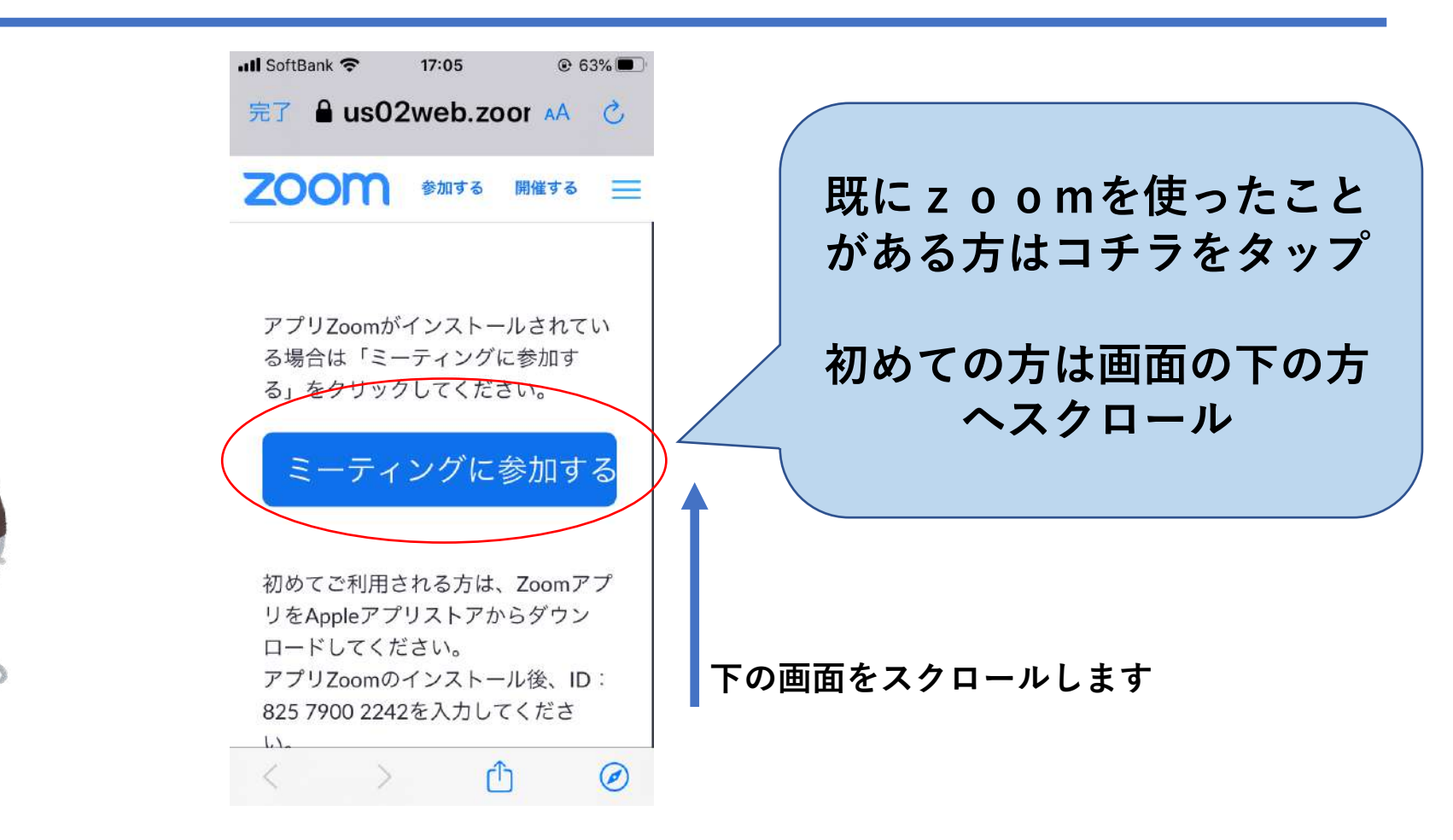

## **ZOOMをダウンロードします**

 $ul$  SoftBank

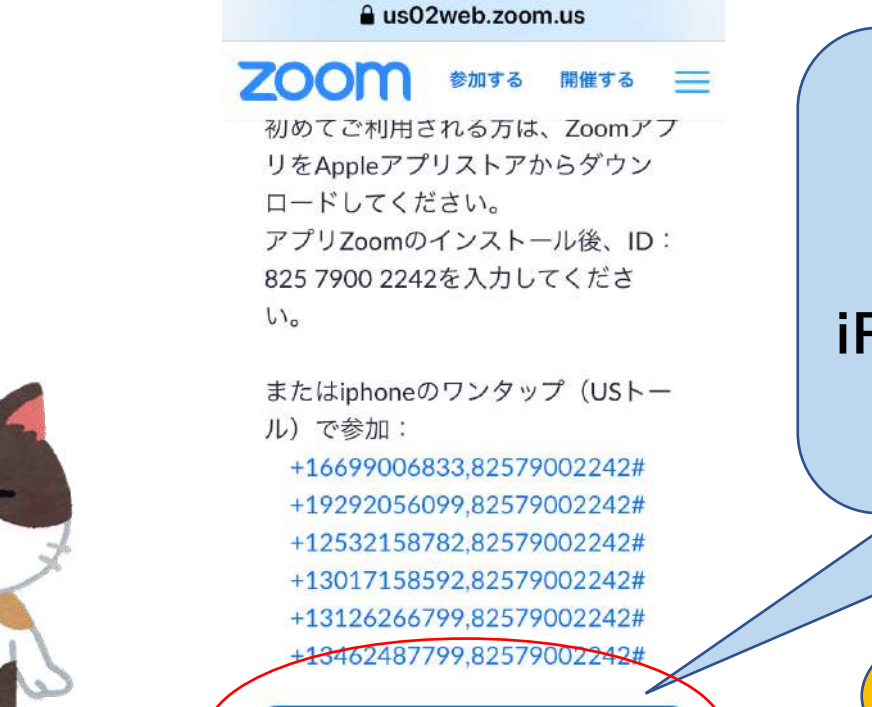

 $17:05$ 

 $@63%$ 

AppStoreからダウンロ

**※Android端末では GooglePlay**

**iPhoneではApp Store になります。**

> **ダウンロードに料金 は発生致しません**

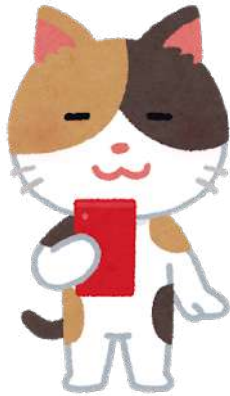

## **ZOOMをダウンロードします**

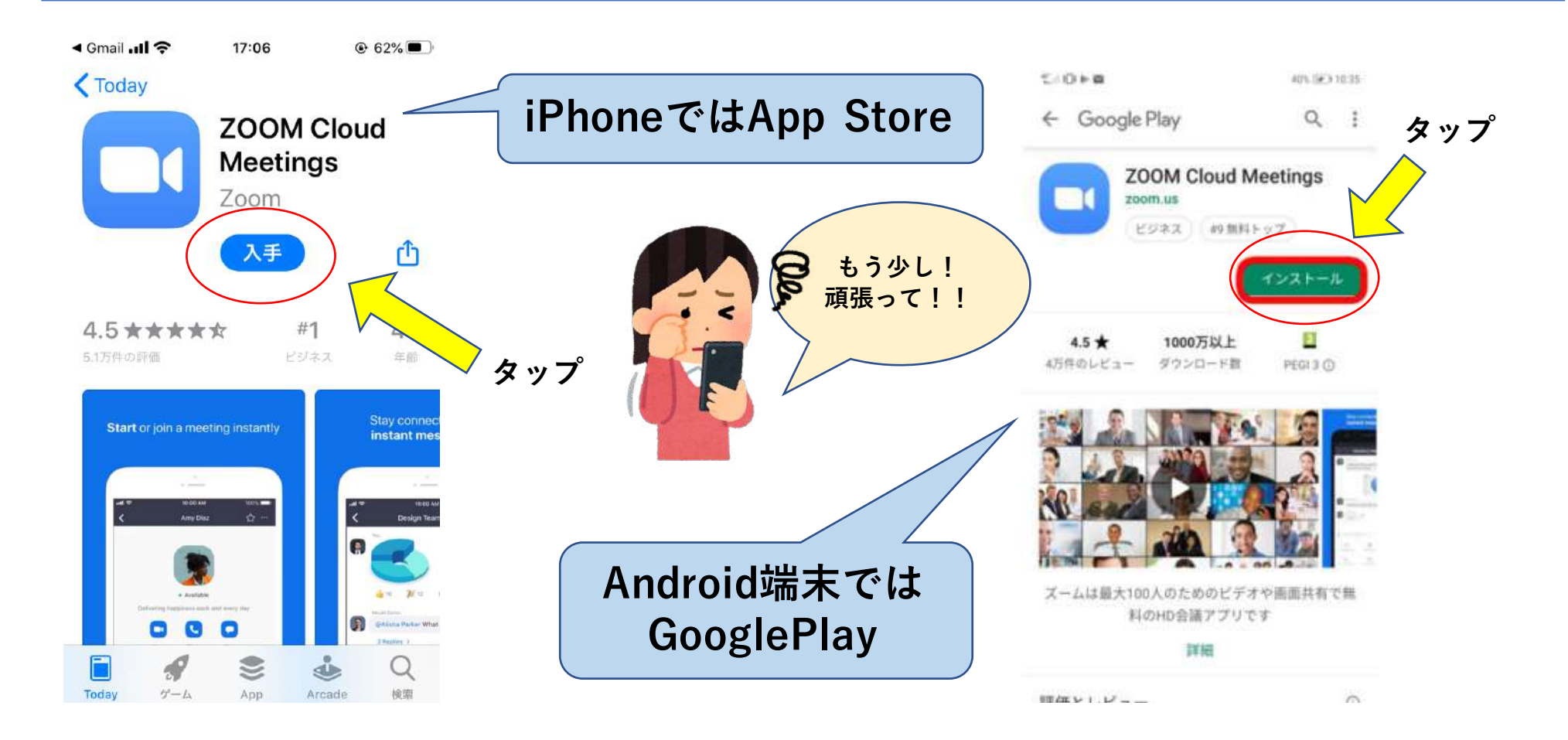

## **ZOOMを開きます**

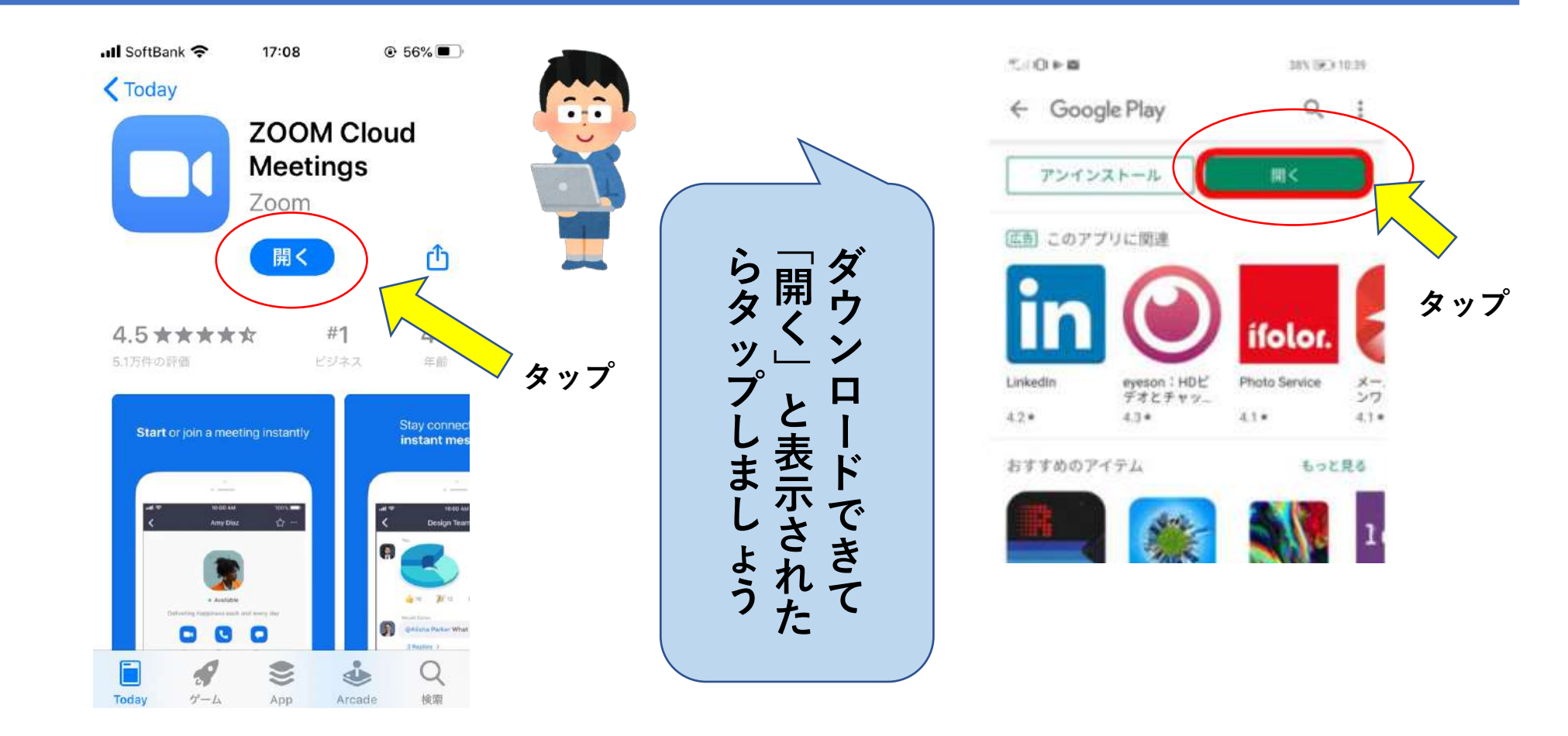

**ミーティングに参加します**

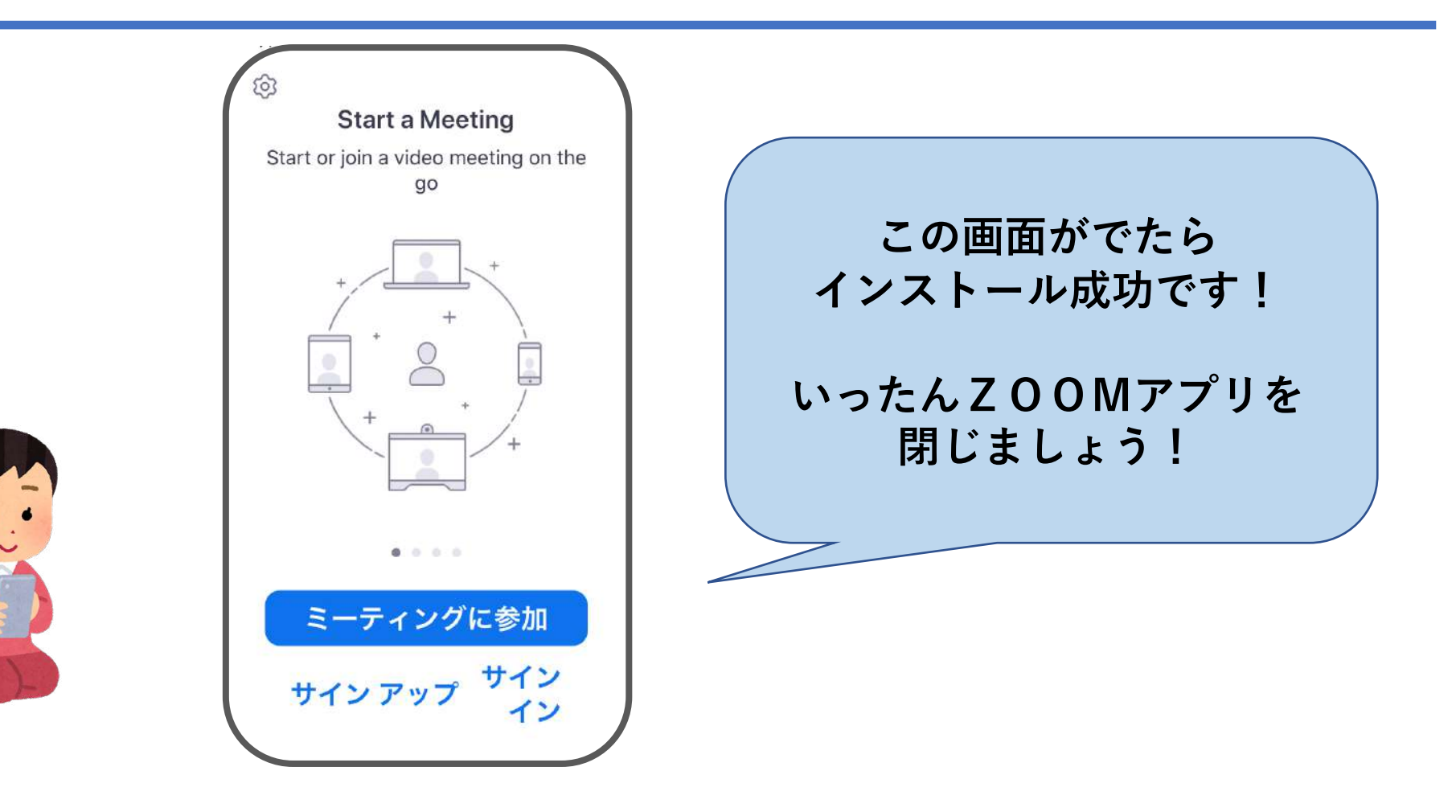

#### **再度、招待メールからアクセスします**

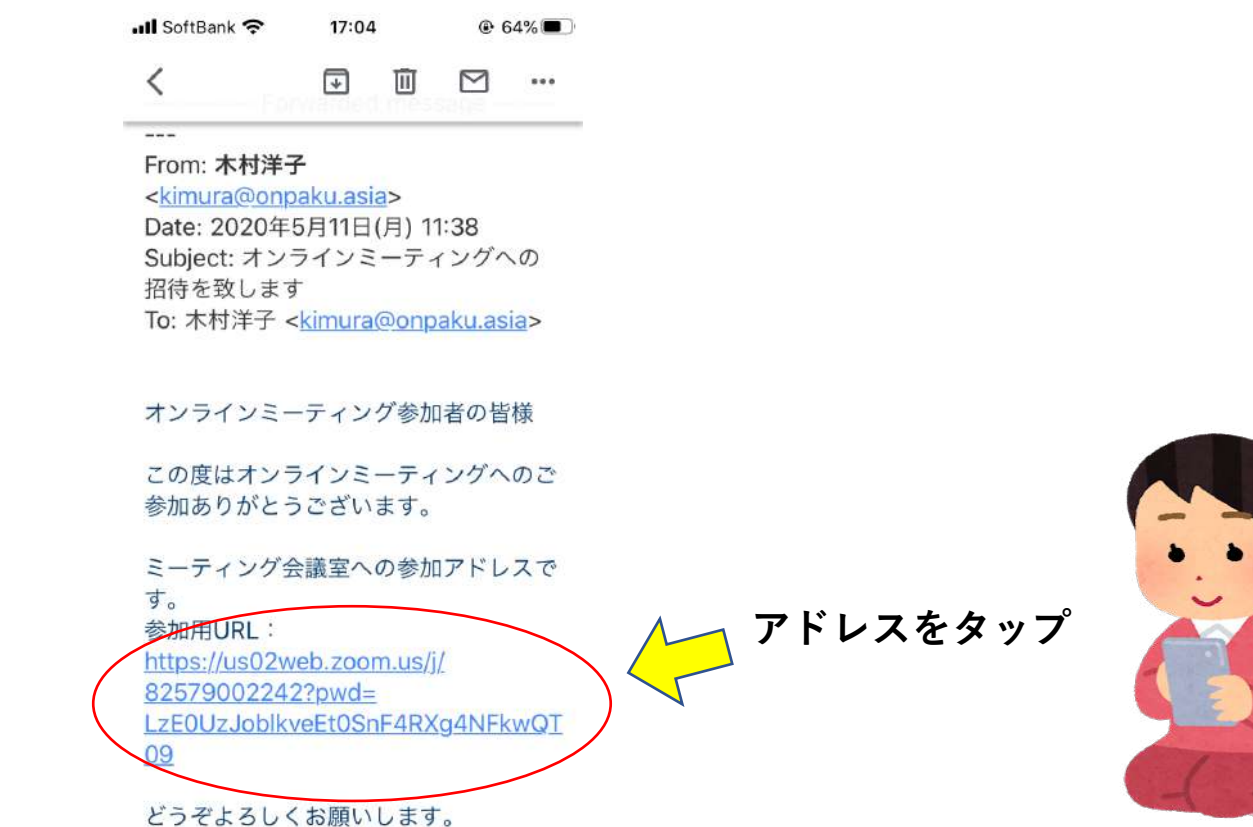

#### **ミーティングに繋ぎます**

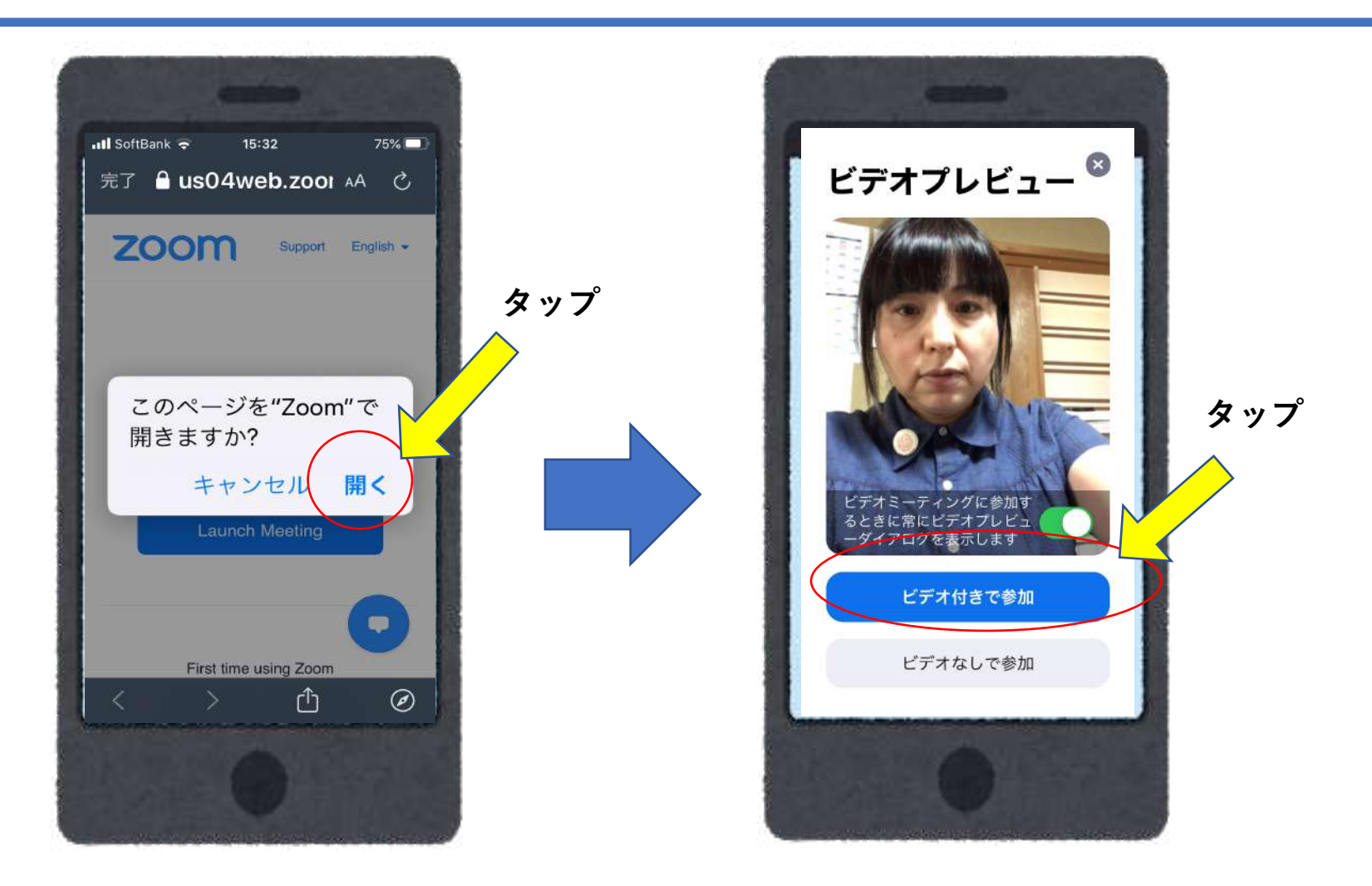

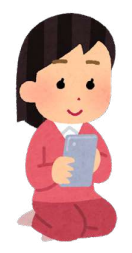

#### **ミーティングに繋ぎます・2**

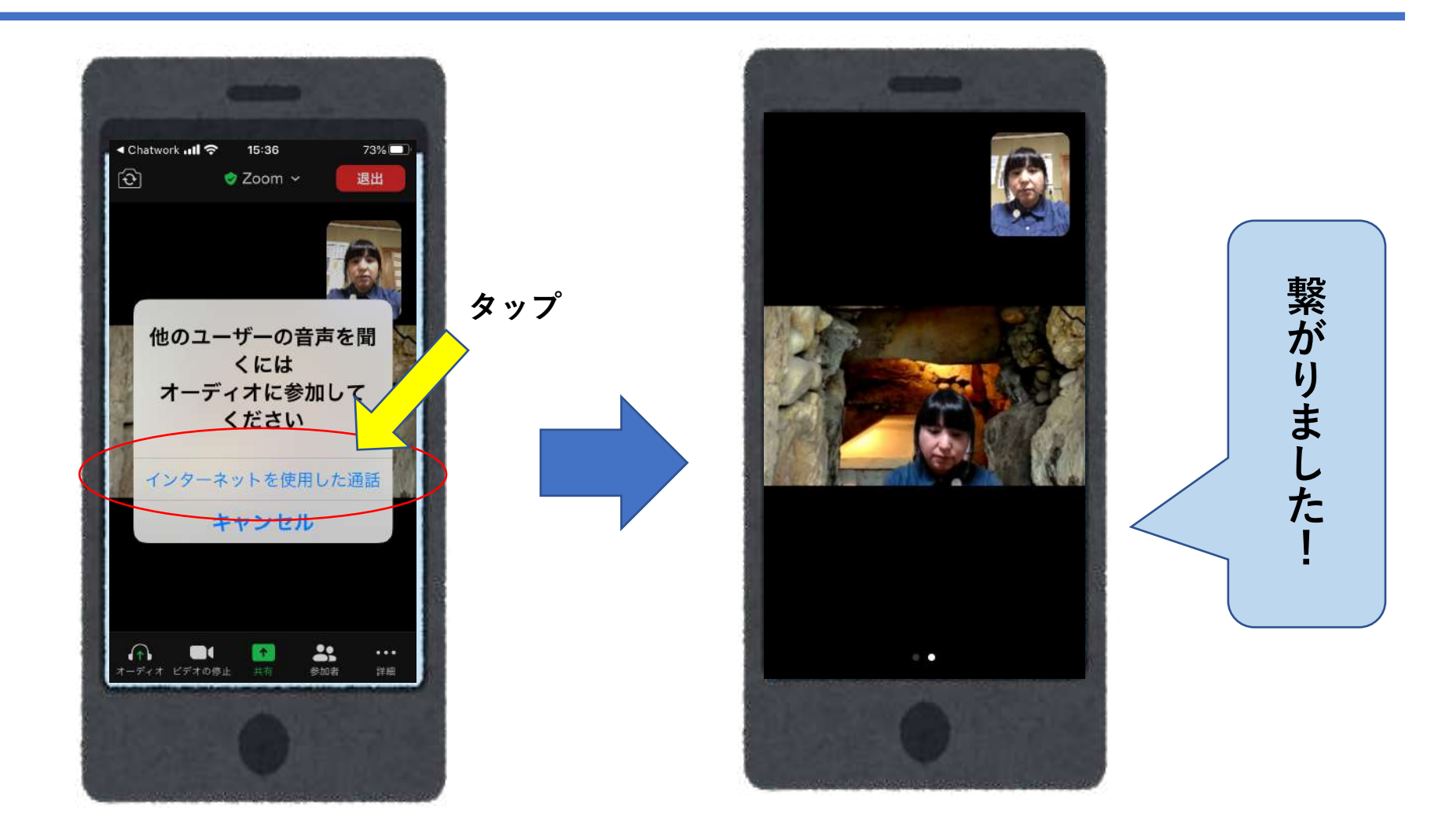

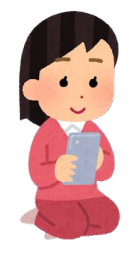

#### **横方向に画面を切り替えま す**

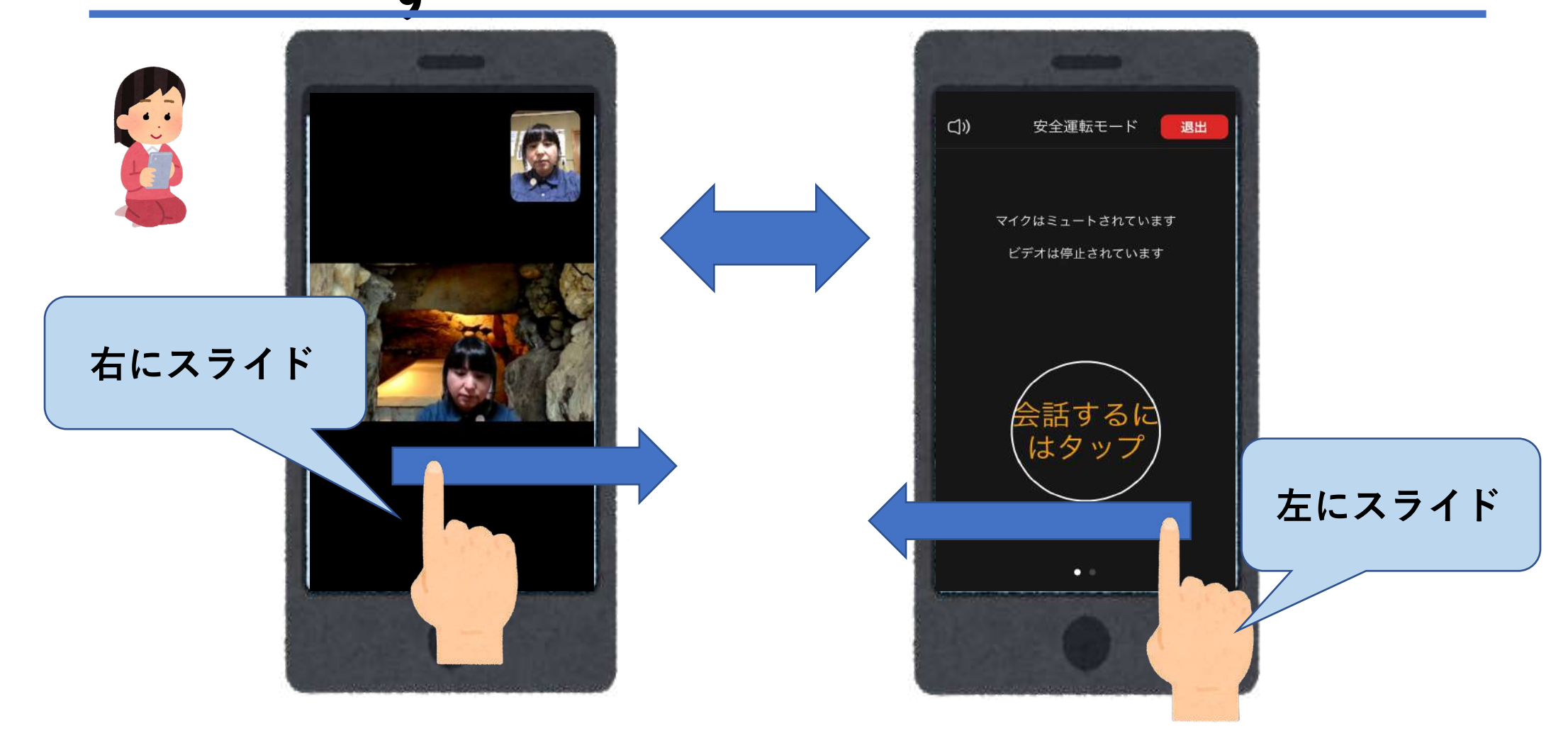

## **Zoomミーティング 使い方の紹介**

#### **スマホは横方向に画面を切り替えま す**

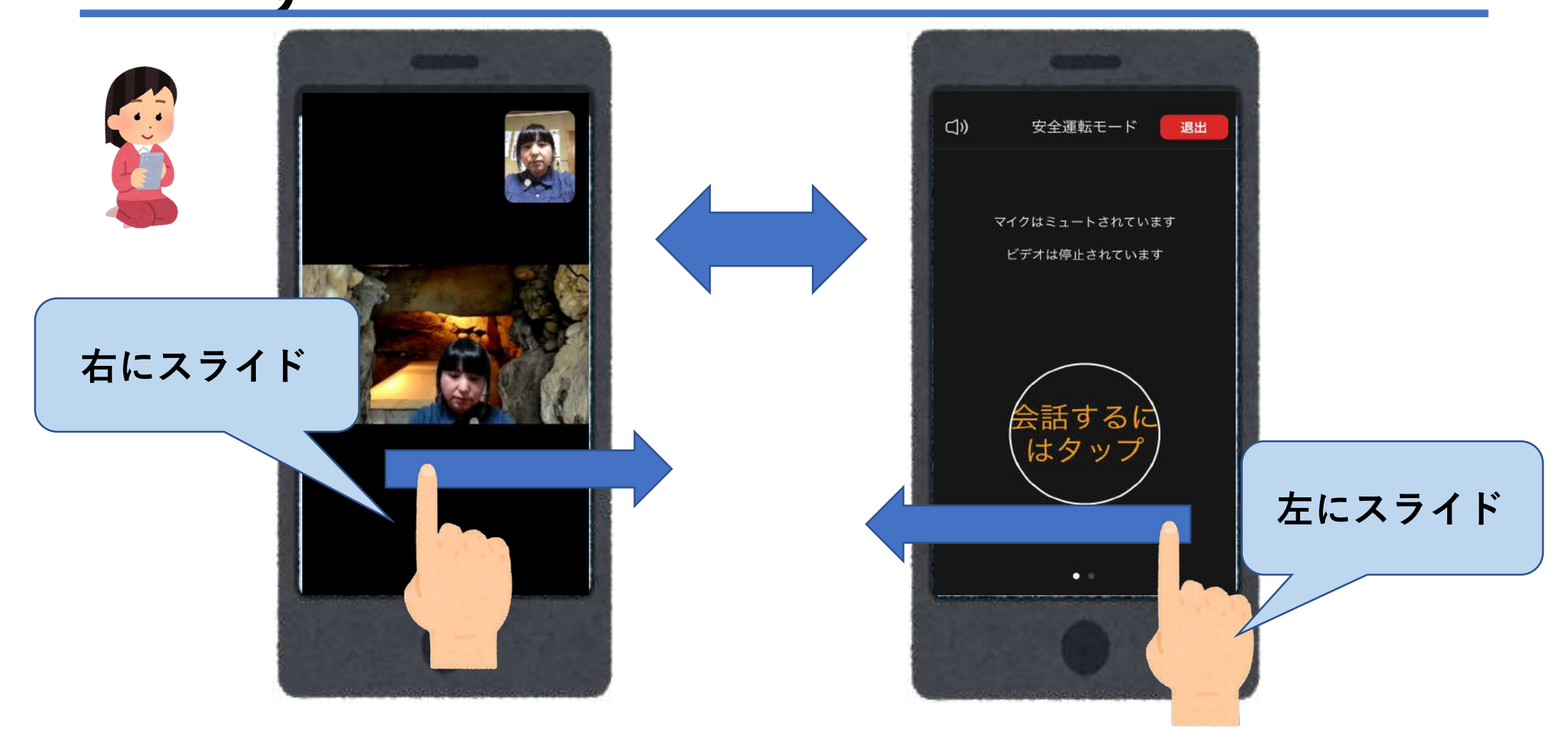

**ビデオ画面**

# **⾃分の画像をオン/オフ出来ます。 プライバシーが気になるときは オフにすることも出来ます。**

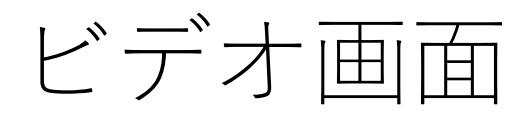

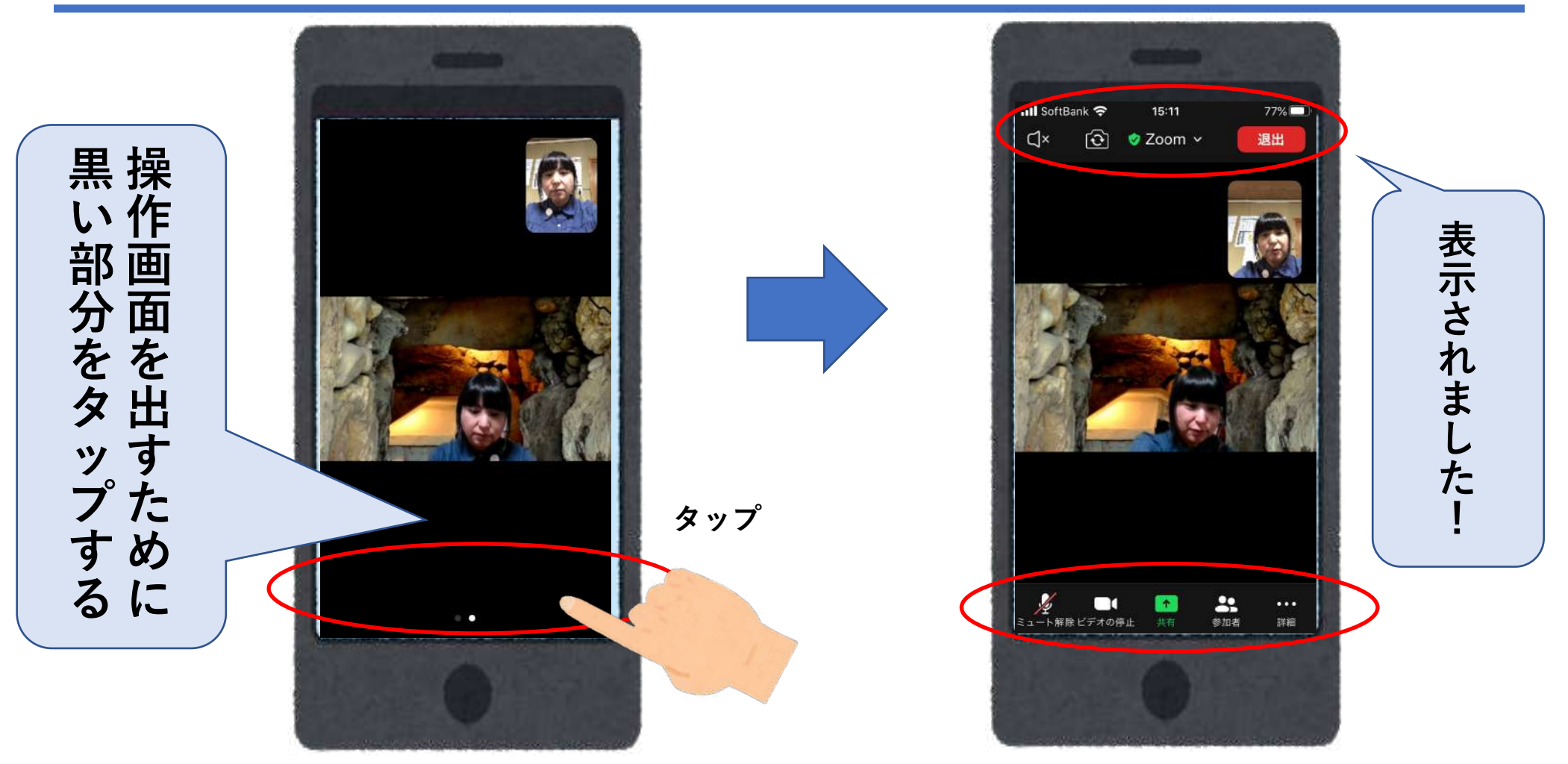

#### 画面の切り替え

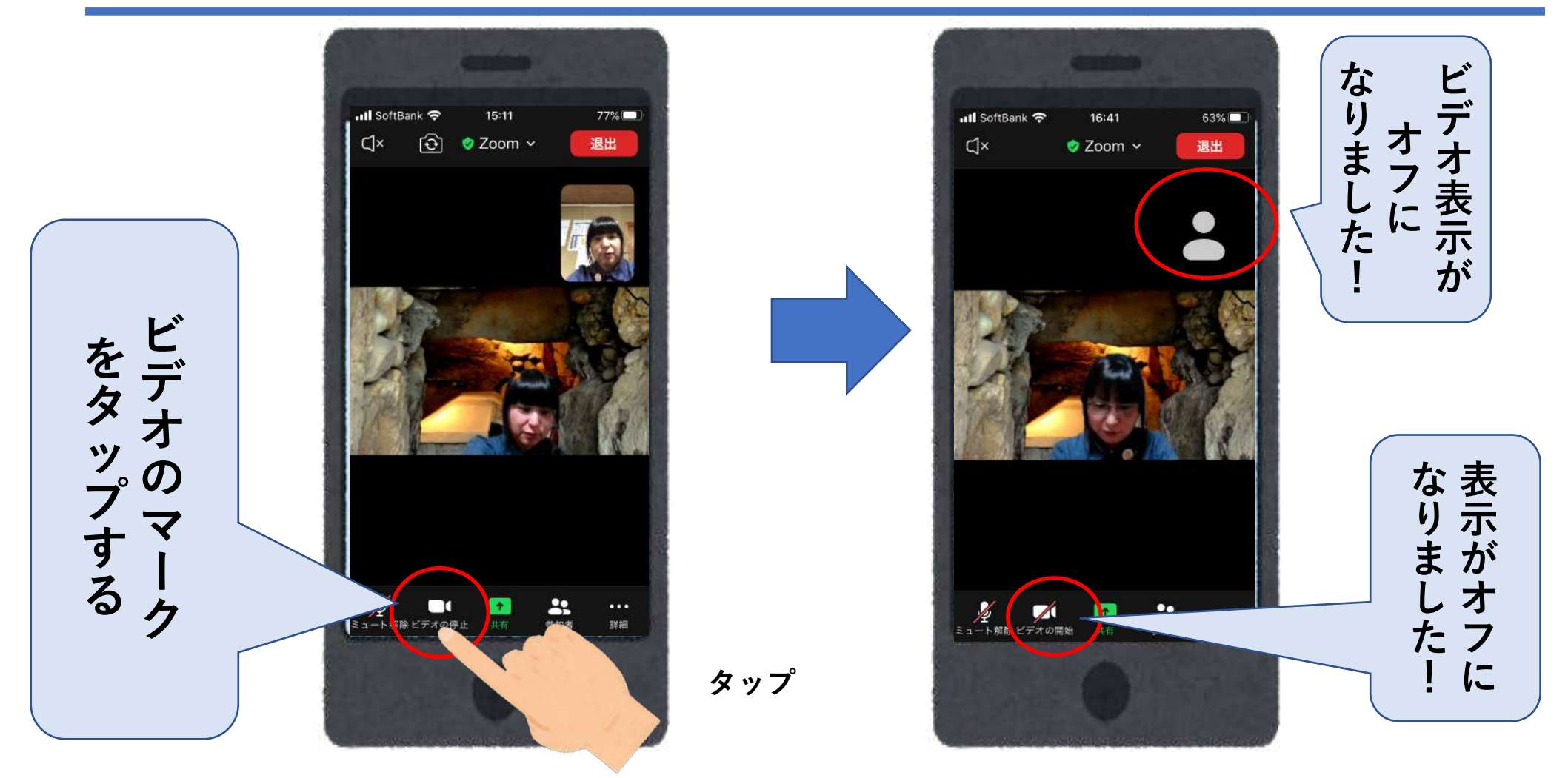

**ミュート機能**

**マイクを通してこちらの音が参加者に聞こえています。 電話の音、掃除機の音、近くでの会話など、会議に影響の あるときはミュートにしましょう。 話すときはミュートを解除してから話しましょう**

 $0.0$  $\tilde{\mathcal{P}}$ 

#### ミュート切り替え

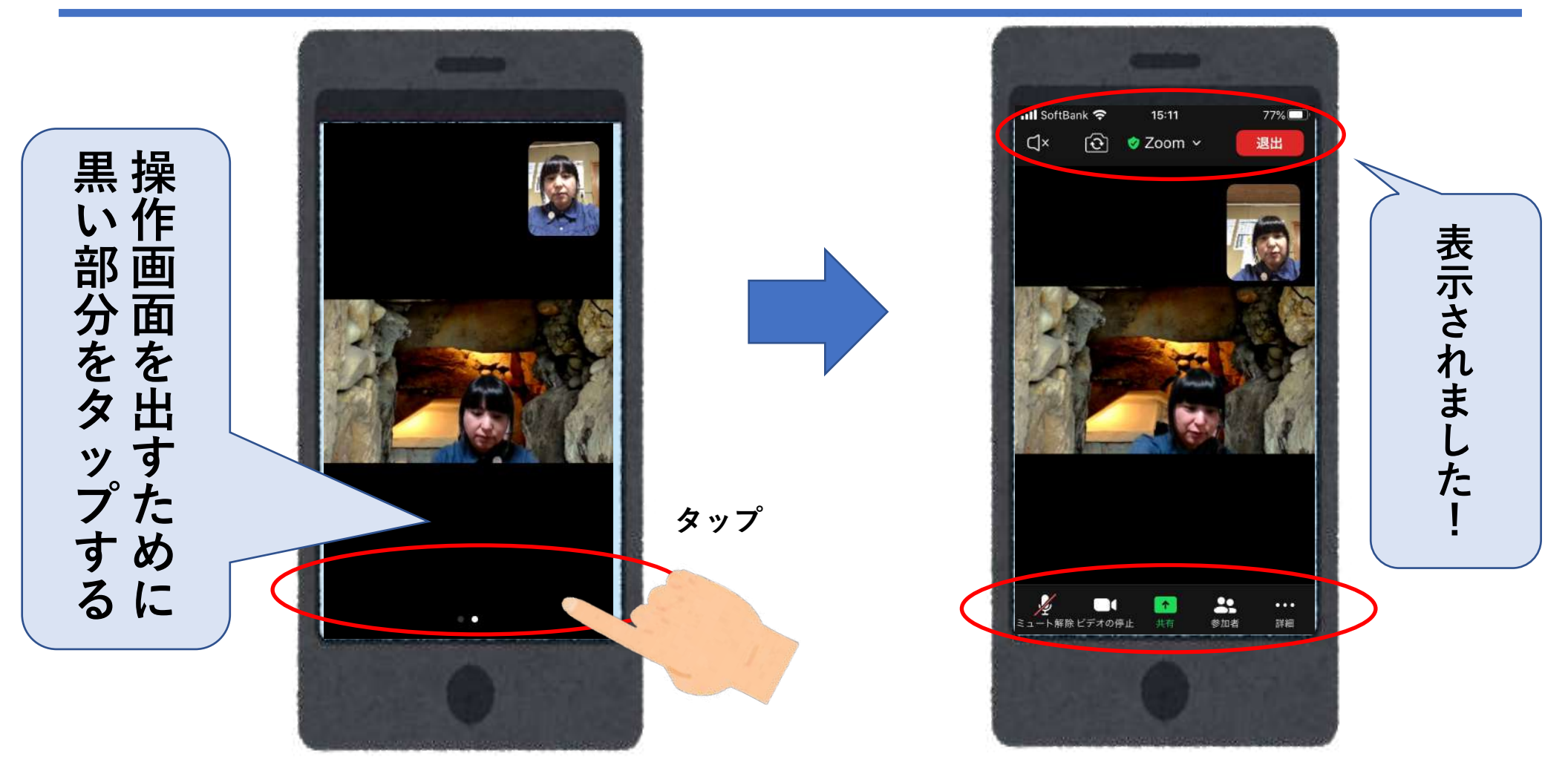

#### ミュートの切り替え

 $\begin{array}{c} \bullet \bullet \bullet \\ \mathbb{H} \mathbb{H} \end{array}$ 

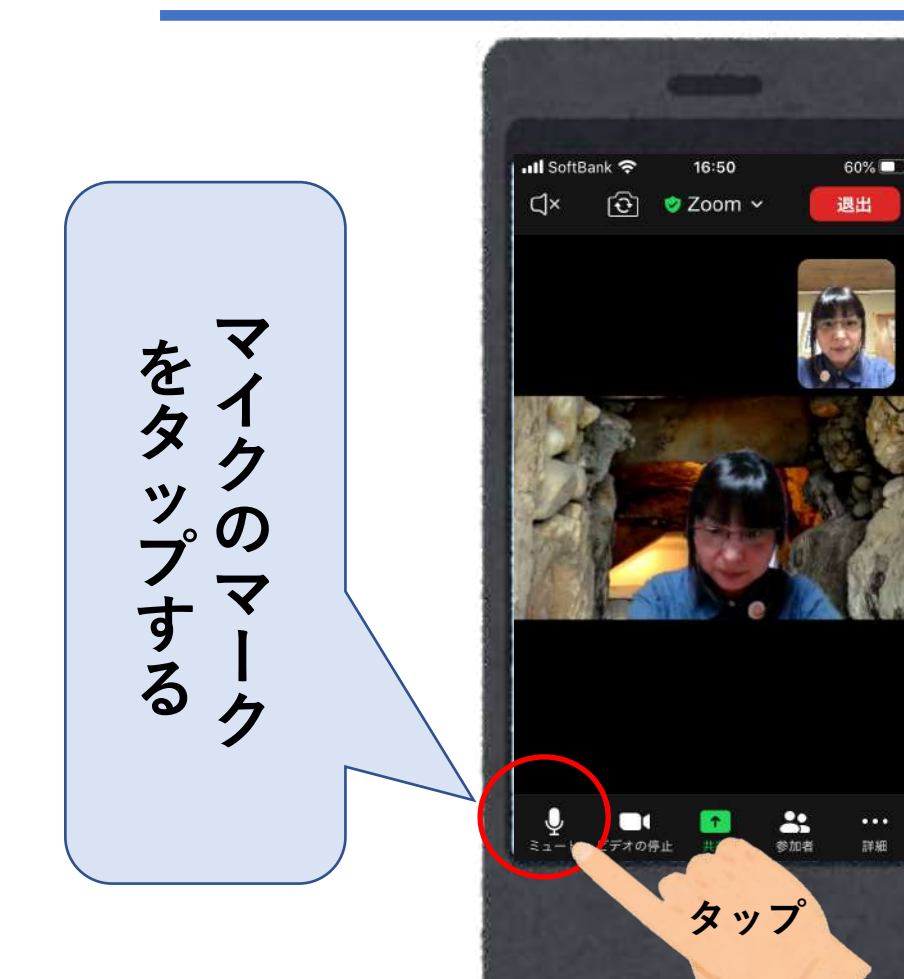

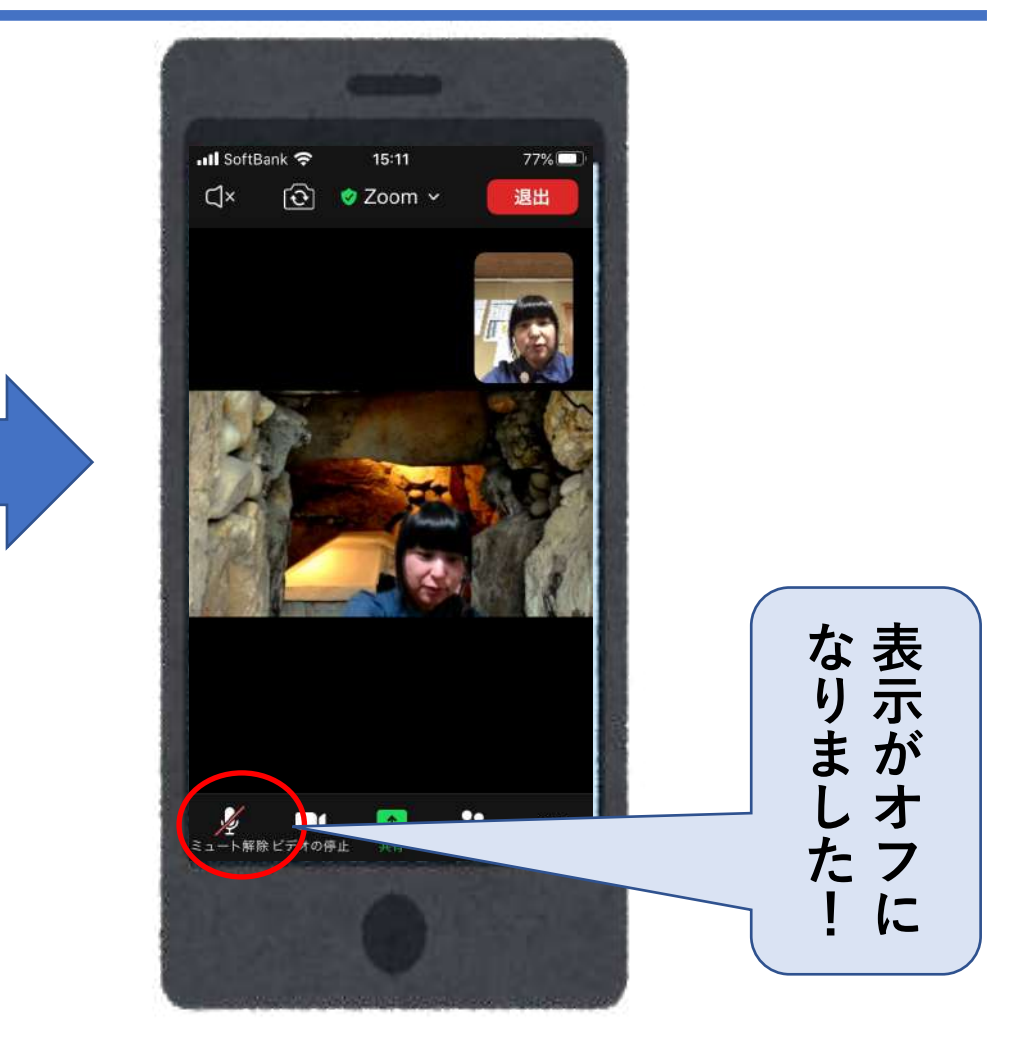

#### **音声での会話とチャットで文字の** 書き込みができる機能があります

#### **チャット機能**

**⼤勢の⼈が参加していると聞いているだけのことが 多くなりがちです。**

**チャット機能を利⽤し、感じたことなどを遠慮なく 書き込みましょう**

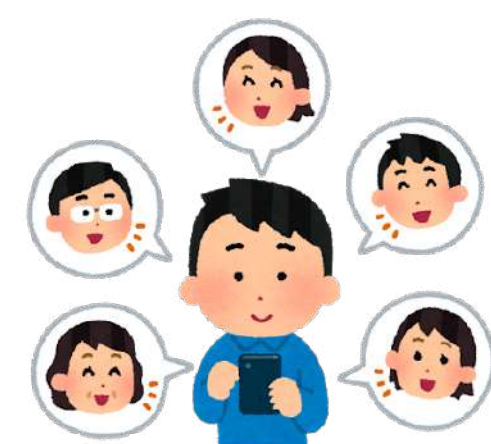

#### チャット画面

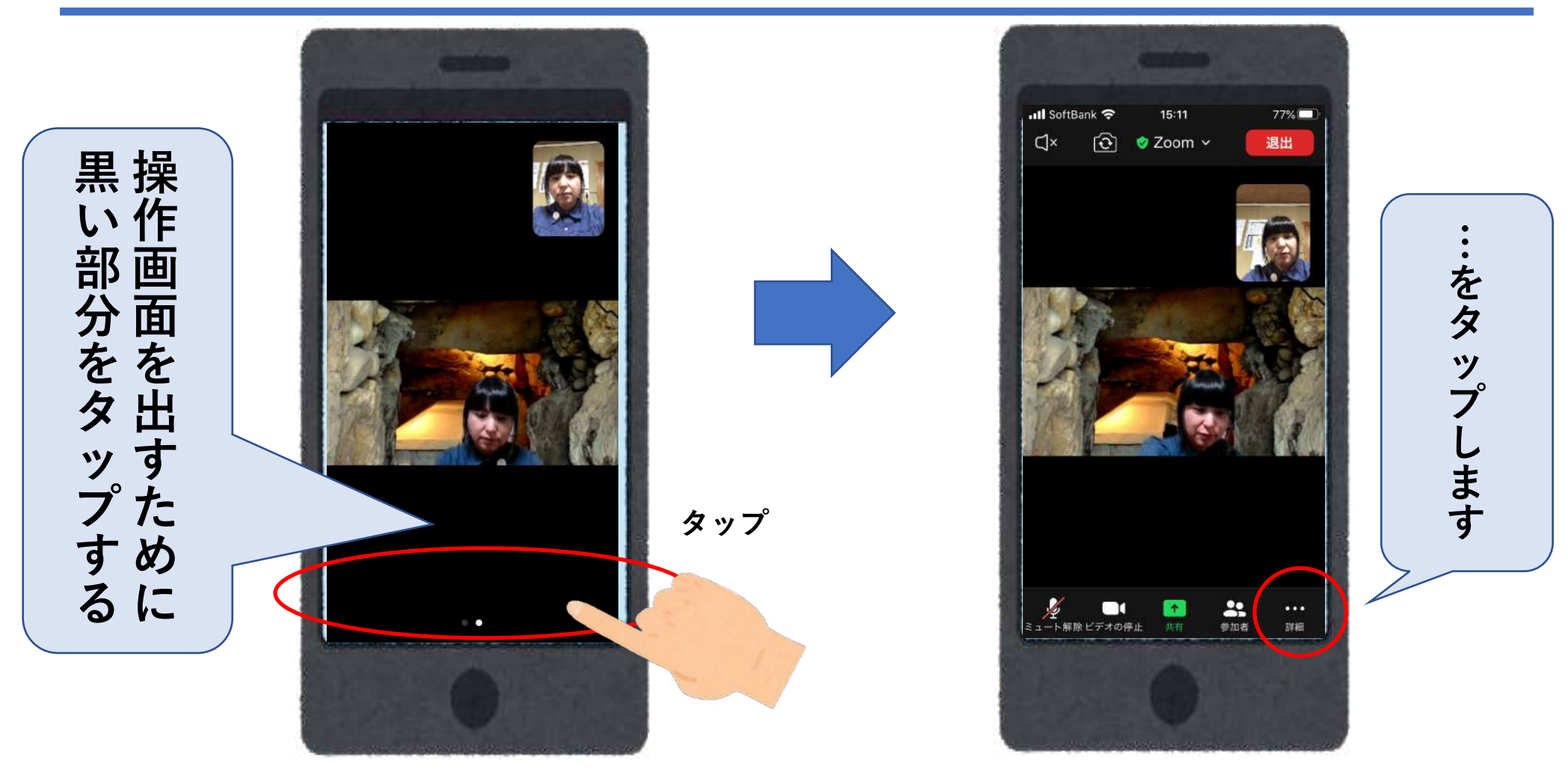

#### チャット画⾯

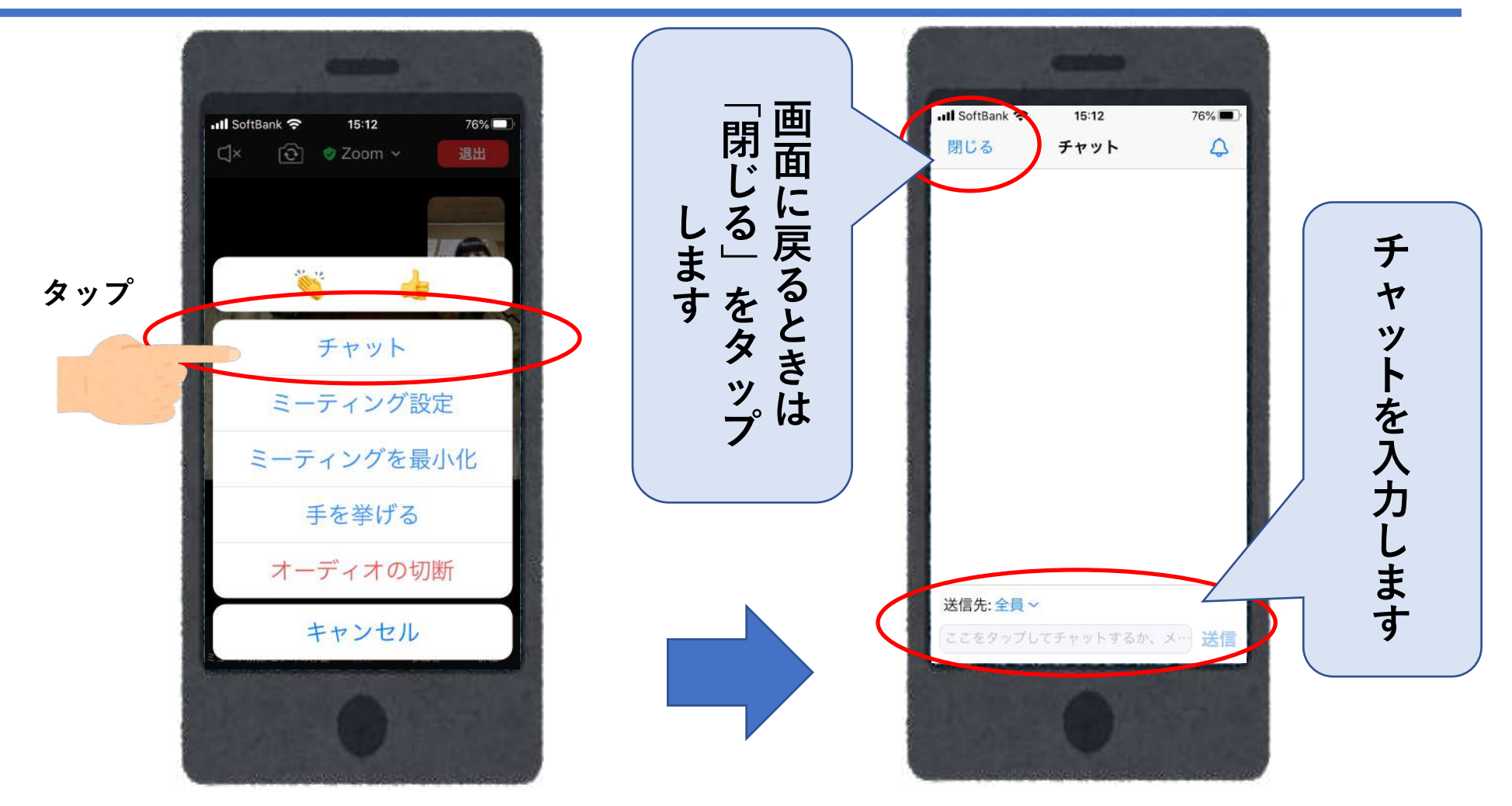

#### **画面共有**

**画⾯に資料を⾒せて話をすることができます。 カメラに資料を写すのではなく⾃分のパソコン内のデータ (写真、ワード⽂書など)を相⼿に提⽰することができます。 「画⾯共有」という機能です。 画⾯共有をすると提⽰した資料が画⾯の中央に現れ、参加者の画⾯ は⼩さく表⽰されます。**

**画⾯共有をしたときはその解除をしてもとの画⾯に 戻ることを忘れないようにしましょう。**

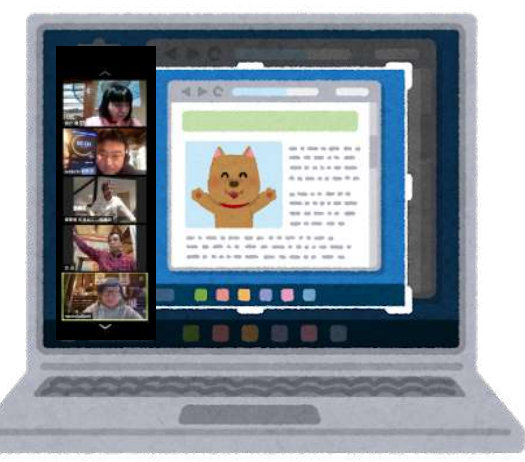

## 画面共有の方法

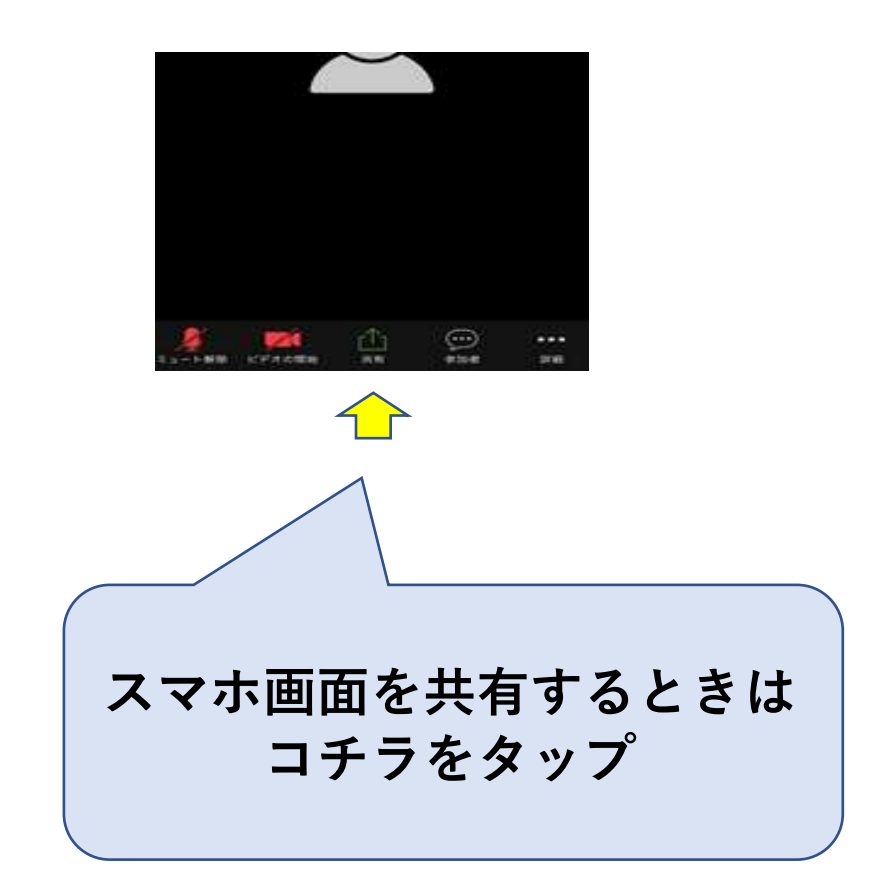

#### ⼩グループに分かれてミーティングも出来ます

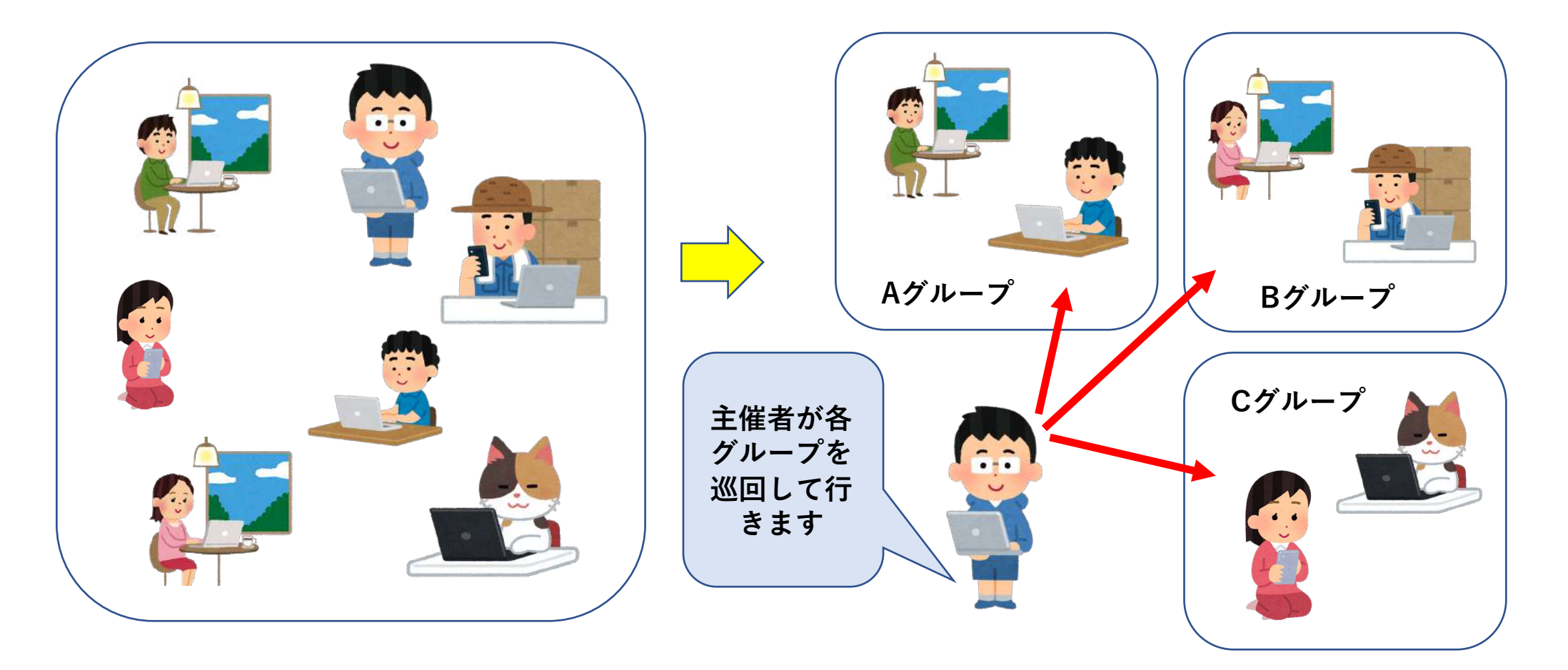

#### 全員でコミュニケーションを取りましょう

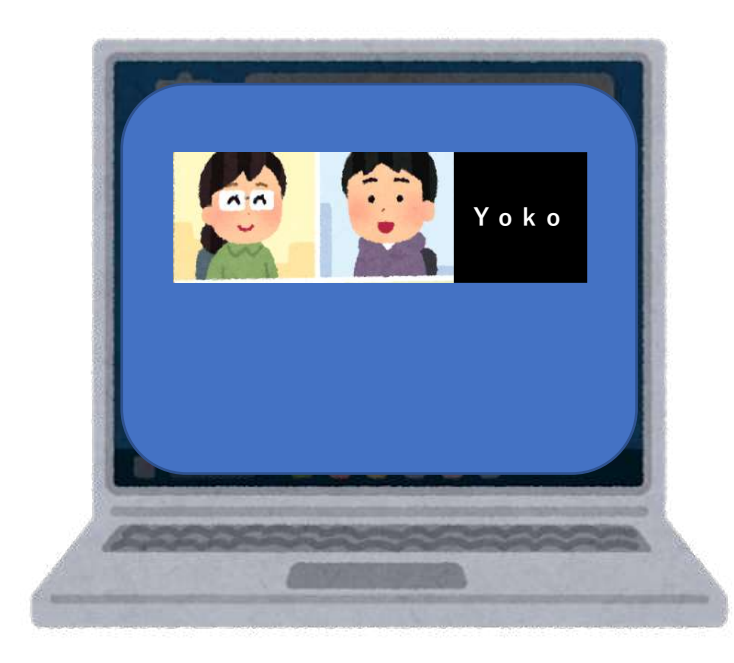

**⼩グループに分かれて話し合いをすること で具体的に話を進めていくことが出来ます。**

**⼈数が少なく話し合いもしやすい環境が できますが、画⾯共有していない参加者や 進んで発⾔できない⽅もいらっしゃいます。**

**進⾏役を務める⼈は、すべての参加者が 発⾔できるようにするなど配慮しましょう**

#### ⼩グループ(ブレイクアウトルーム) ミーティングのやり方

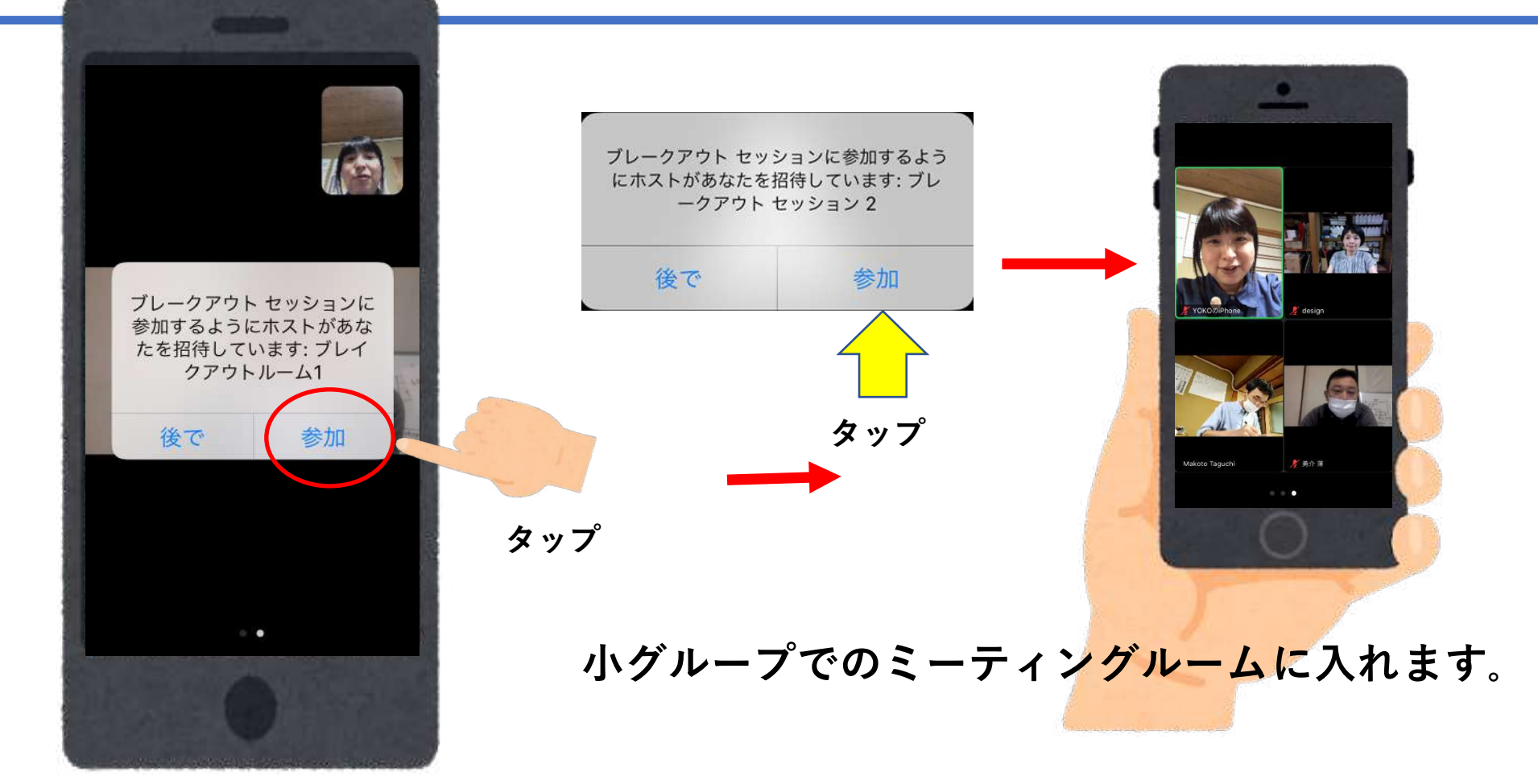

#### ブレイクアウトルームに参加すると、ミーティング と同様の機能をすべて利用できます。

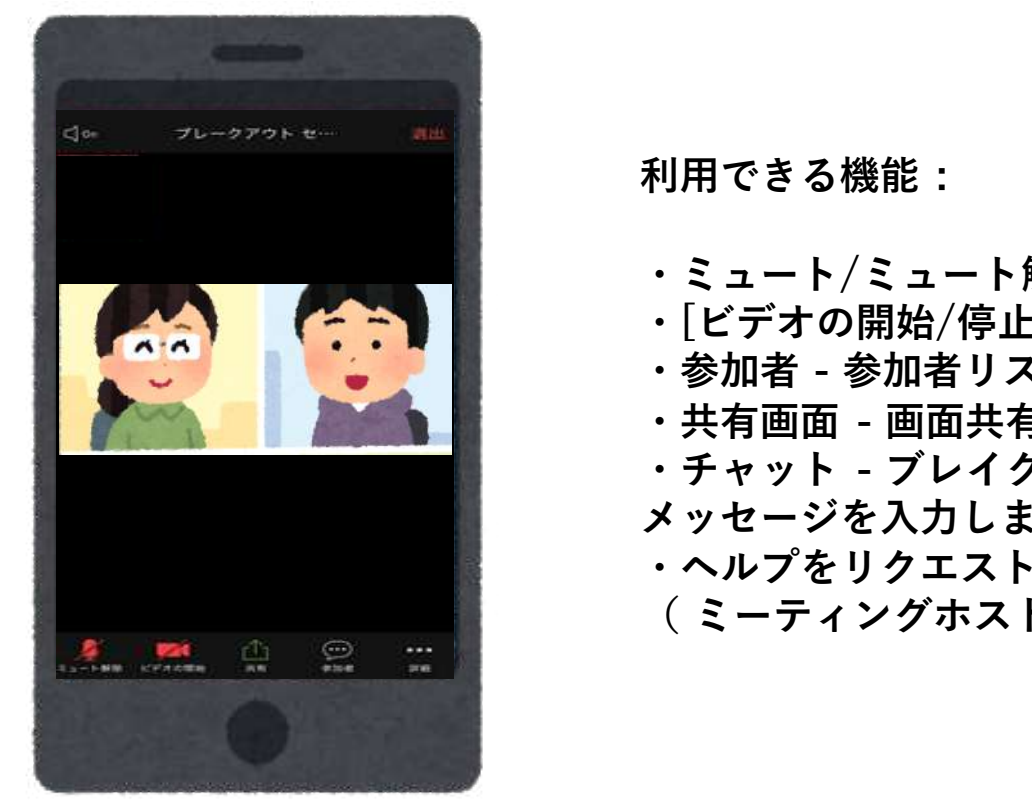

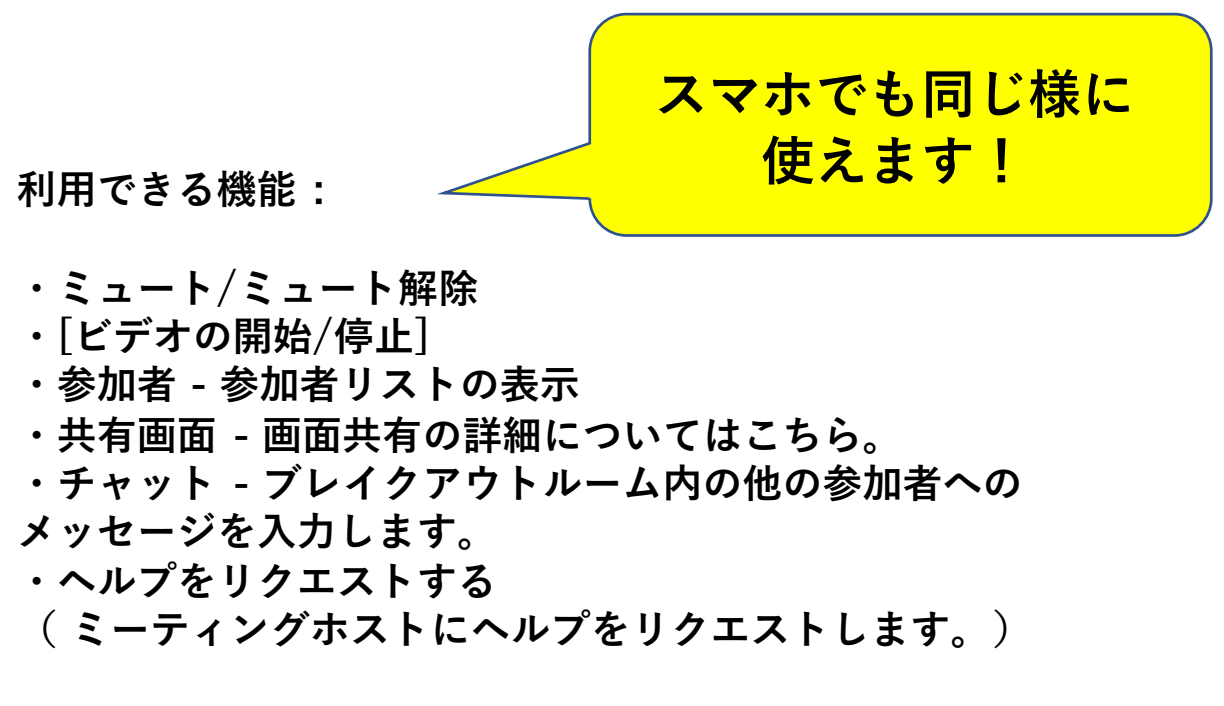

### ブレークアウトルームでの操作(スマホ)

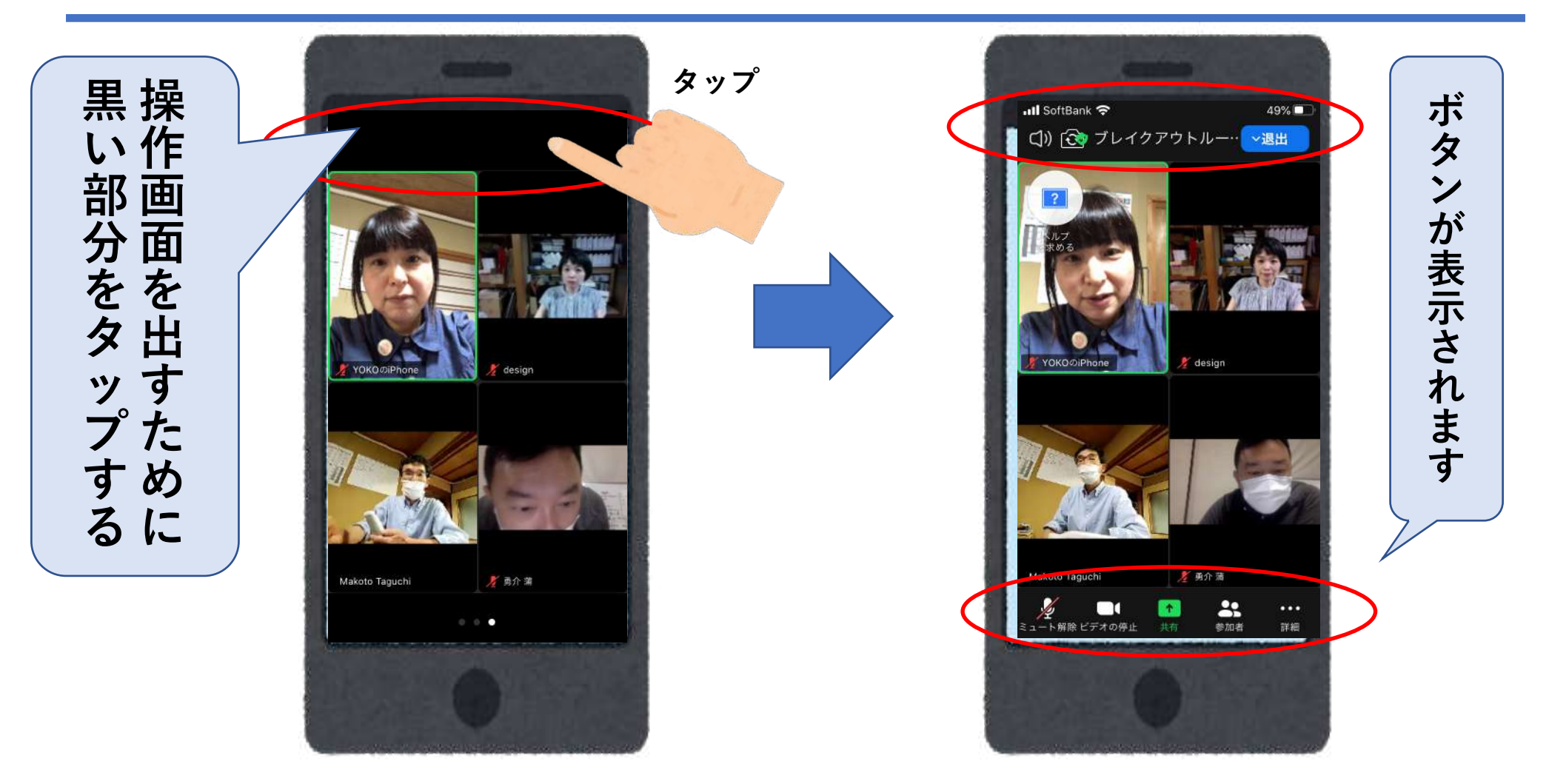

#### ホストを呼び出しすることが出来ます **困ったことがあったり質問があれば**

![](_page_36_Picture_1.jpeg)

#### ブレイクアウトルームを退出する

![](_page_37_Picture_1.jpeg)

### メインミーティングルームに戻りました

![](_page_38_Picture_1.jpeg)

**メ**

**イ ン ) ー テ ィ ン グ ル ー ム**

**に 戻 り ま し た !**

#### 画面共有して振り返り

![](_page_39_Picture_1.jpeg)

メインミーティングルームを退出

![](_page_40_Picture_1.jpeg)

#### バーチャル背景の設定(iphoneのみ)

![](_page_41_Figure_1.jpeg)

## **おつかれさまでした**